# **XINERTEL**

## 目录

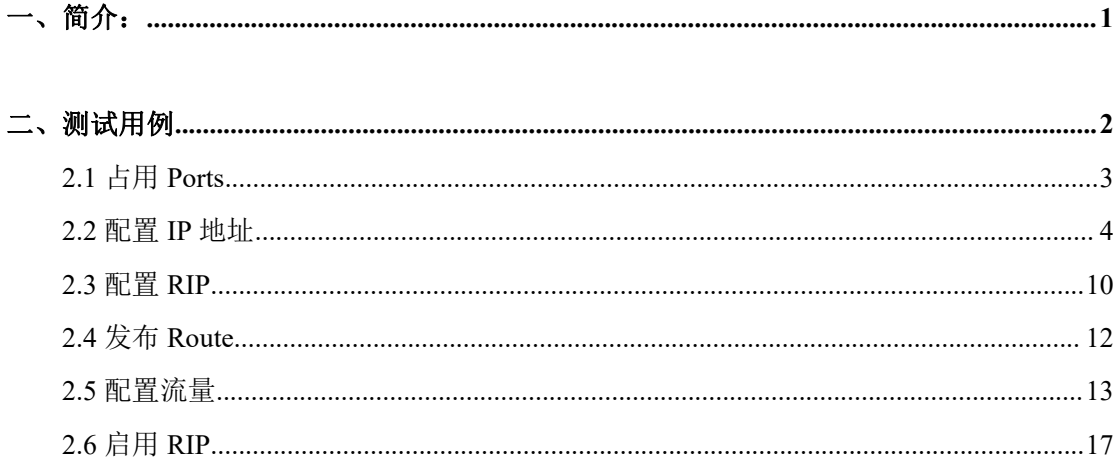

<span id="page-0-0"></span>

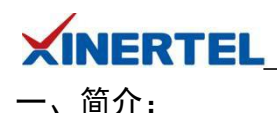

RIP(Routing Information Protocol, 路由信息协议)是一种内部网关协议(IGP),是一种 动态路由选择协议,用于自治系统(AS)内的路由信息的传递。RIP 协议基于距离矢量算 法(Distance Vector Algorithms),使用"跳数"(即 metric)来衡量到达目标地址的路由距离。 这种协议的路由器只关心自己周围的世界,只与自己相邻的路由器交换信息,范围限制在 15 跳(15 度)之内,再远它就不关心了。

RIP 应用于 OSI 网络七层模型的应用层。各厂家定义的管理距离(AD,即优先级)如下: 华为定义的优先级是 100,思科定义的优先级是 120。

RIP 协议采用距离向量算法,在实际使用中已经较少适用。在默认情况下,RIP 使用一种非 常简单的度量制度:距离就是通往目的站点所需经过的链路数,取值为 0~16,数值 16 表示 路径无限长。RIP 进程使用 UDP 的 520 端口来发送和接收 RIP 分组。

RIP 分组每隔 30s 以广播的形式发送一次,为了防止出现"广播风暴",其后续的分组将做随 机延时后发送。在 RIP 中, 如果一个路由在 180s 内未被刷新, 则相应的距离就被设定成无 穷大,并从路由表中删除该表项。RIP 分组分为两种:请求分组和响应分组。

#### 接下来将为您演示使用 **BigTao-V** 网络测试仪进行 **RIP** 协议测试

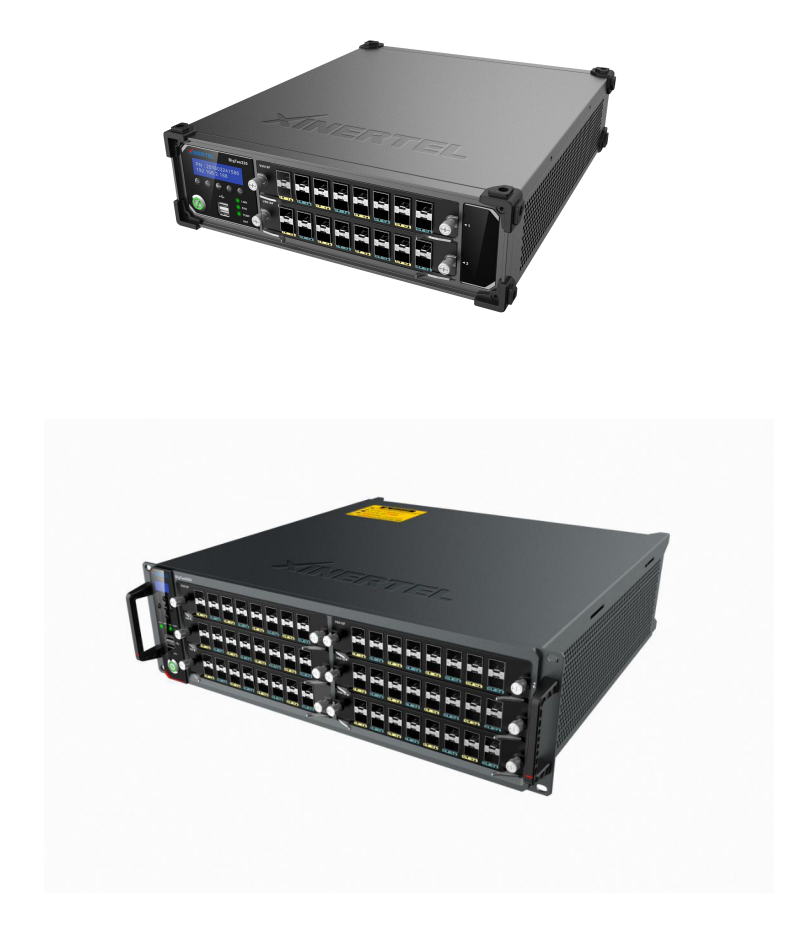

<span id="page-2-0"></span>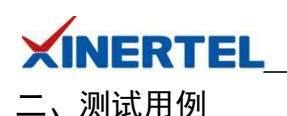

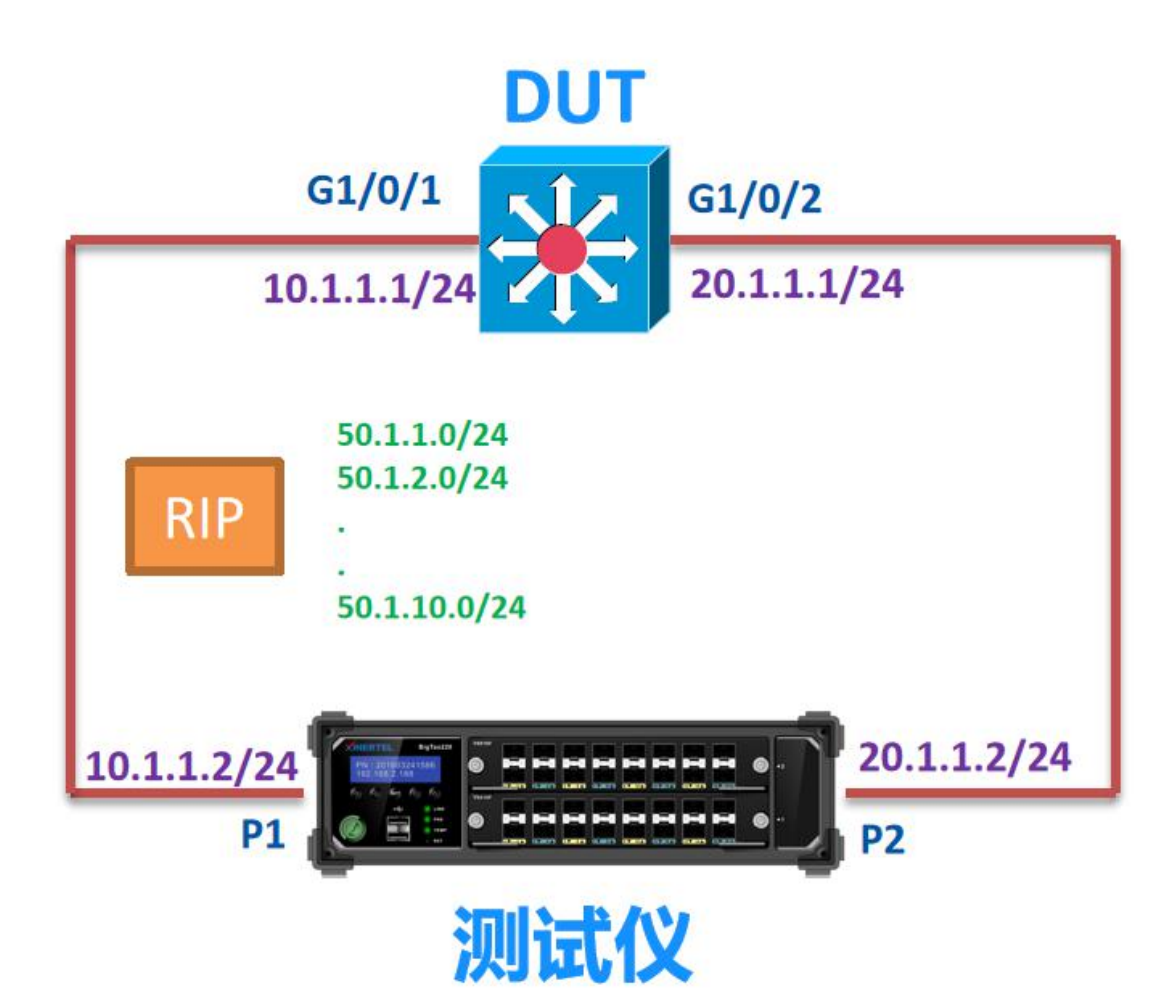

#### 测试目的

- · 验证 DUT 基本的 RIP 功能
- · 验证 RIP 的 MD5 认证功能
- · 验证 RIP 路由的流量转发功能

#### 测试说明

- · 测试仪 P1 模拟 RIP, 和 DUT 的 G1/0/1 发送 RIP
- · 两个 RIP 接口之间使用 MD5 认证
- · 测试仪的 P1 向 DUT 发送 10 条类的 Routes
- · 测试仪端口 2 向 10 条 Routes 发送流量, 验证是否能够正常转发

#### 测试步骤

- · 按图连接好拓扑
- · 配置好测试仪和 DUT 的接口 IP 地址
- · 在测试仪 P1 和 DUT 的 G1/0/1 上都配置 RIP
- · RIP 启用 MD5 认证
- · P1 端口向 DUT 发送 10 条 Routes(50.1.1.0~50.1.10.0/24)
- · 配置 P2 向 10 条 Routes 发送 10%的流量

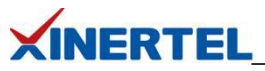

- · 在测试仪 P1 上启动 RIP
- · 在 DUT 上查看是否学习到测试仪发送 10 条的 Routes
- · 从测试仪 P2 端口向 Routes 各发送 10%的流量

#### 预期结果

- · DUT 能够学习到全部的 10 条 Routes
- · 测试仪 P1 端口能够收到 P2 发送的流量, 没有丢包

#### <span id="page-3-0"></span>2.1 占用 Ports

#### 步骤 **1-1:** 添加机框

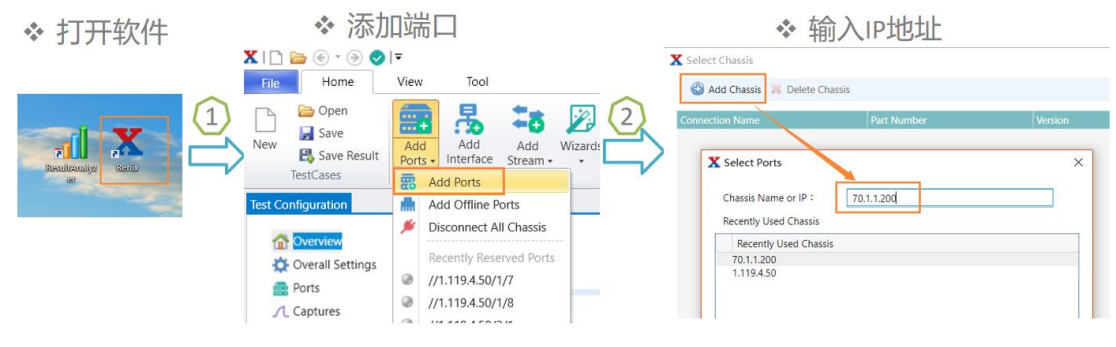

#### 机框 IP 地址

- · 在机框显示屏上查看
- · 默认为 192.168.0.180

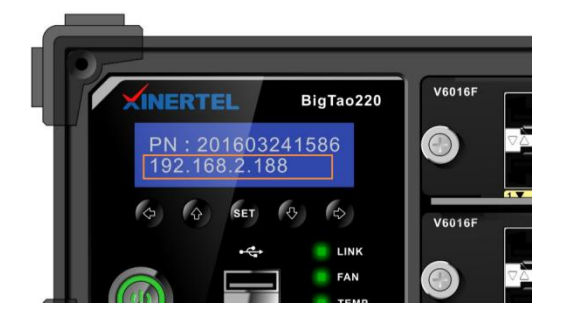

#### 步骤 **1-2:** 占用 **Ports**

X Select Chassis

Add Chassis Delete Chassis

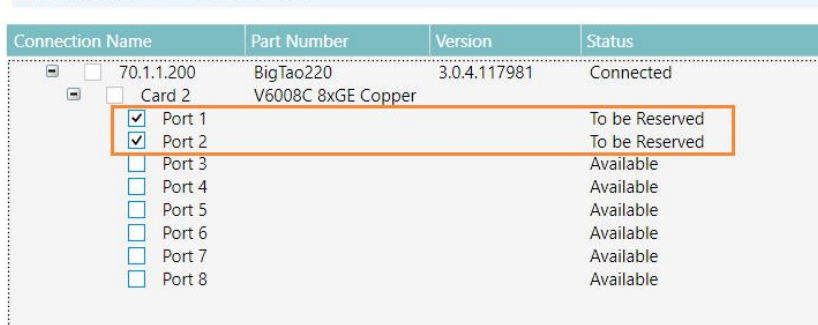

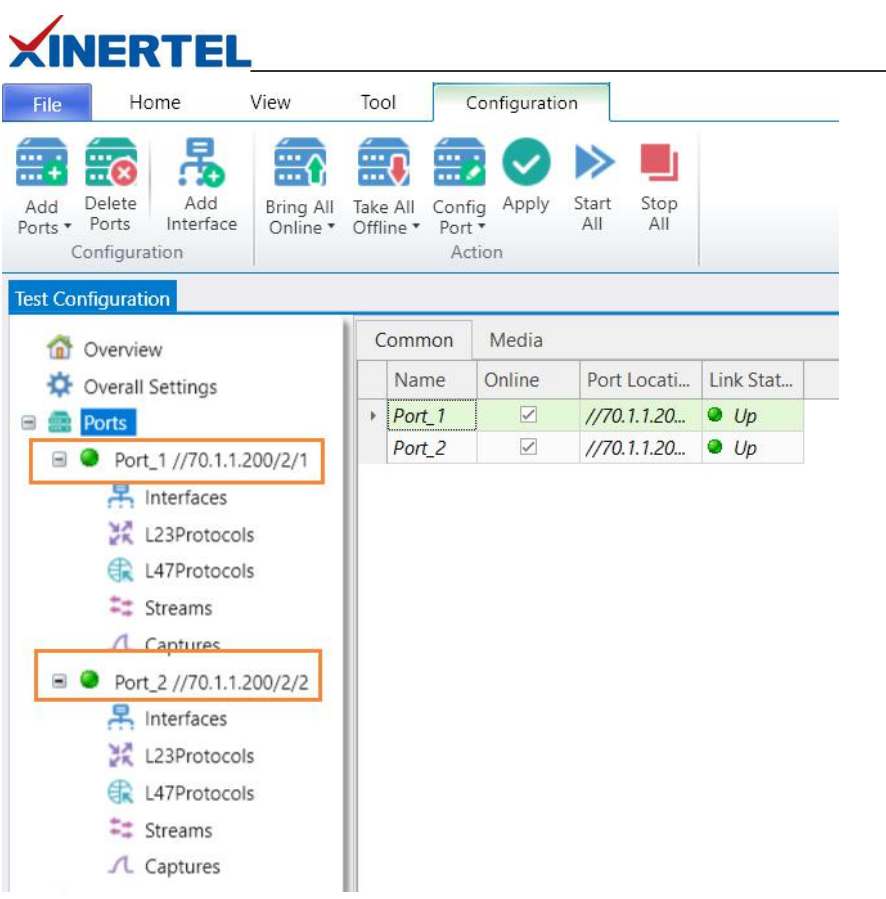

RIP 协议测试

在选中的端口上做测试

<span id="page-4-0"></span>2.2 配置 IP 地址

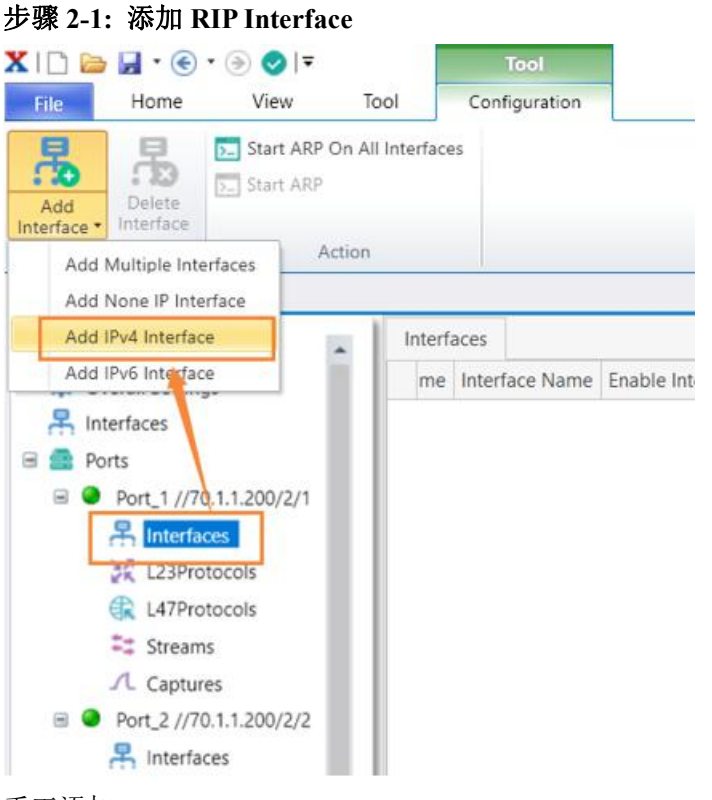

## 手工添加

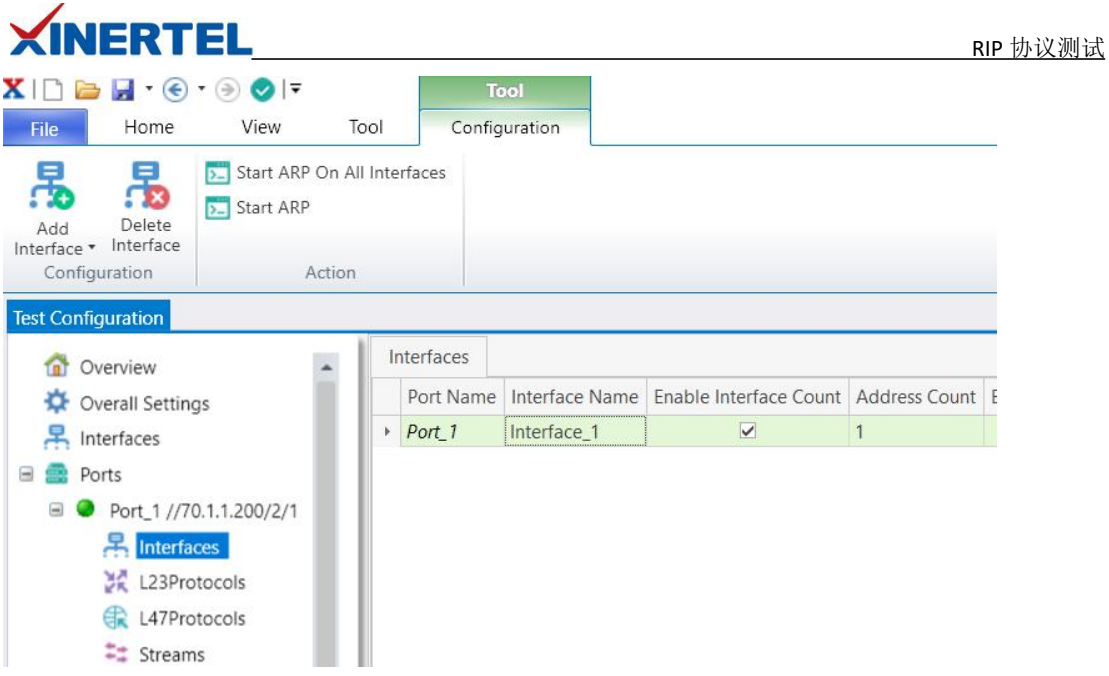

还可以通过 wizard 方式创建 Interface

### 步骤 **2-2:** 修改 **RIP Interface**

修改接口 IP 地址信息 Interface 名称 网关是 DUT 的 IP IPv4 地址是本端的 IP

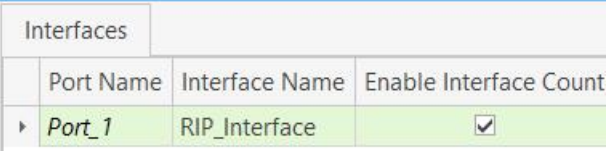

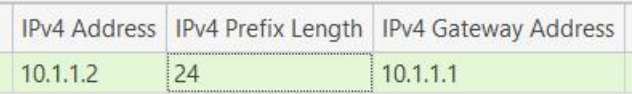

#### 学习 ARP(选中接口, 右键)

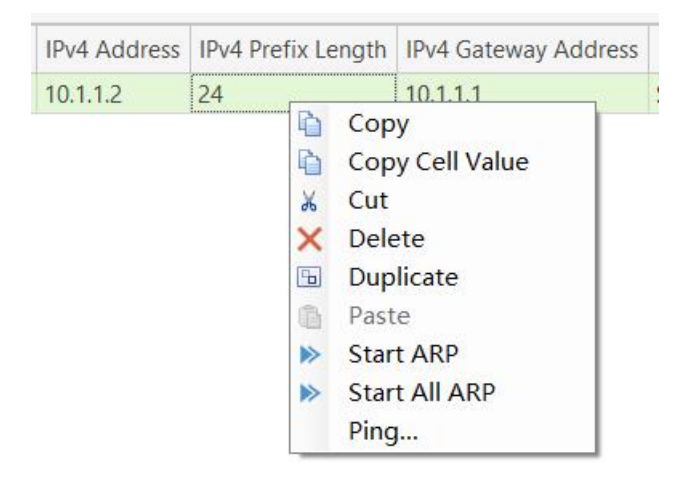

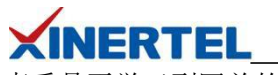

RIP 协议测试

查看是否学习到网关的 MAC 地址

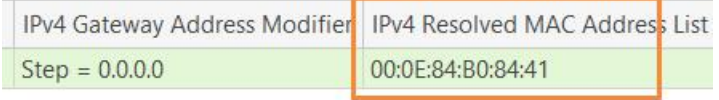

#### 步骤 **2-3:** 添加 **NetworkInterface**

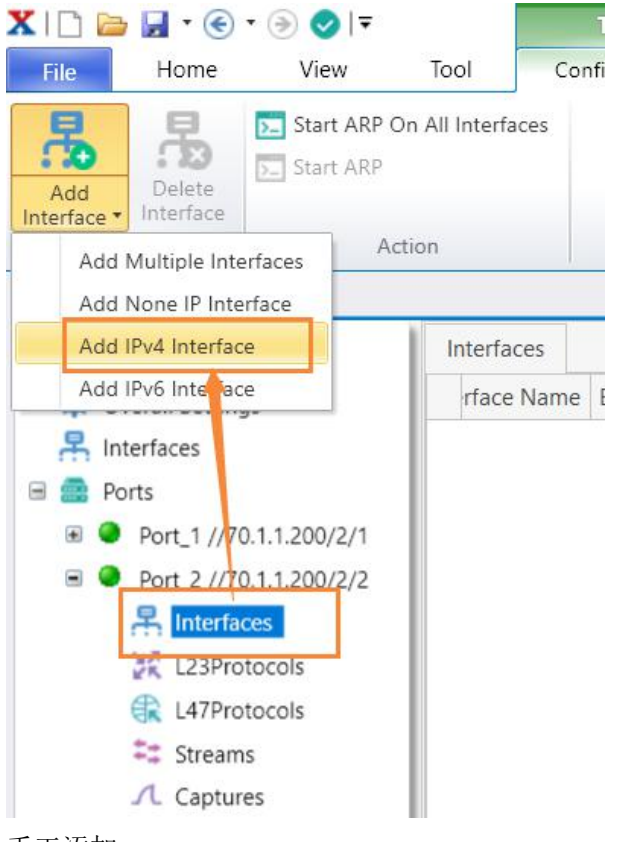

手工添加

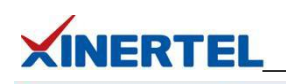

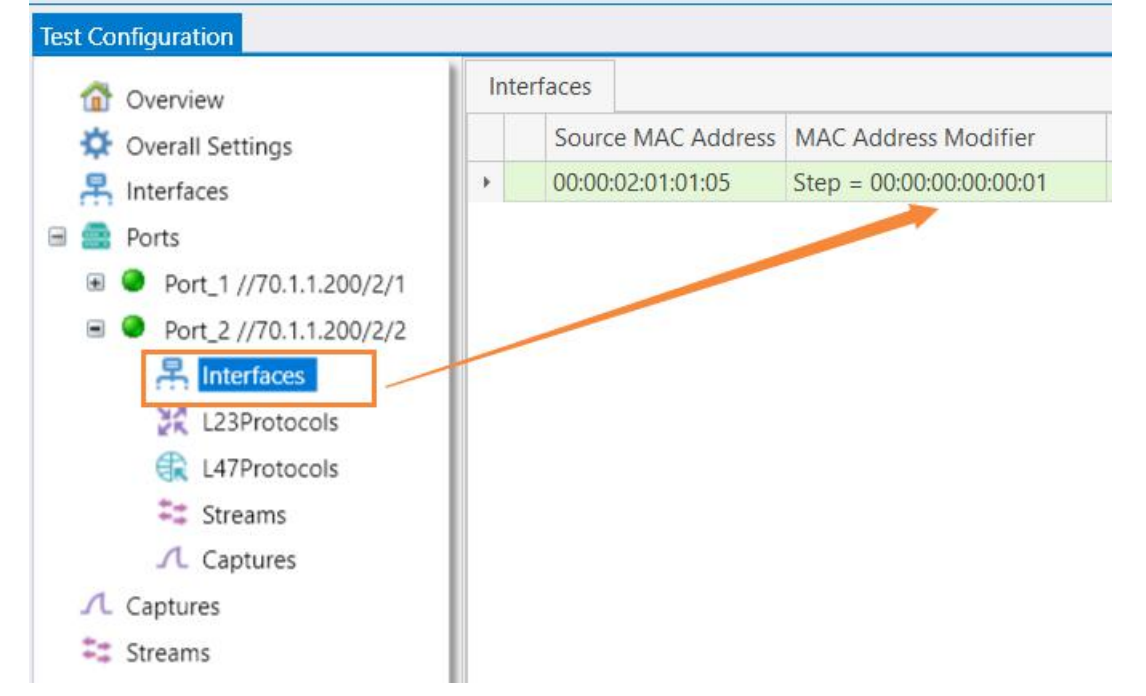

还可以通过 wizard 方式创建 Interface

#### 步骤 **2-2:** 修改 **RIP Interface**

修改接口 IP 地址信息

· Interface 名称

· 网关是 DUT 的 IP

·IPv4 地址是本端的 IP

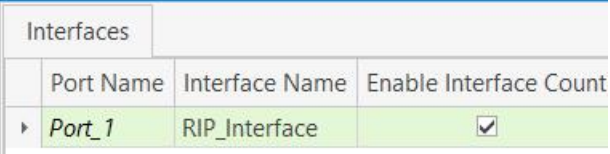

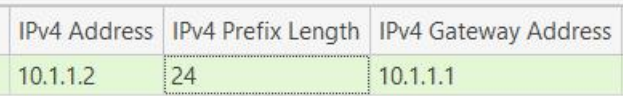

学习 ARP(选中接口, 右键)

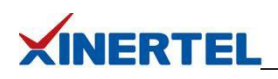

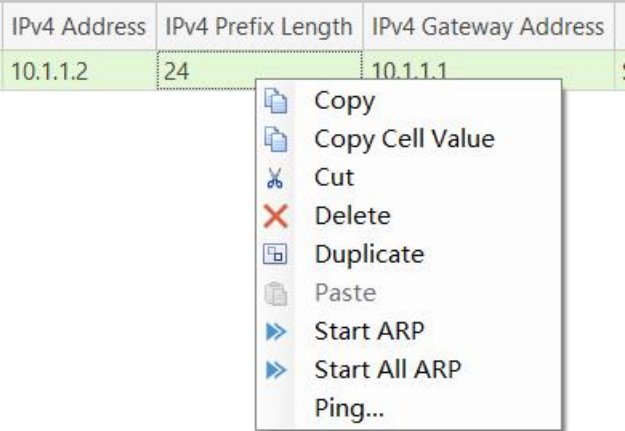

#### 查看是否学习到网关的 MAC 地址

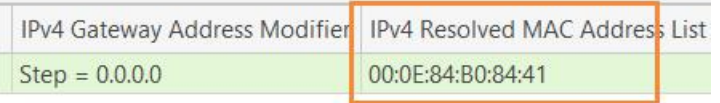

#### $\mathbf{X} \sqcap \mathbf{B} \sqcup \mathbf{C} \cdot \mathbf{A} \otimes \mathbf{C}$ File Home View Tool Confi 晟 D- Start ARP On All Interfaces 8 广幻  $\sqrt{2}$  Start ARP Delete Add Interface Interface \* Action Add Multiple Interfaces Add None IP Interface Add IPv4 Interface Interfaces Add IPv6 Intervace rface Name | I <mark>具</mark> Interfaces **■ ■ Ports ■ ● Port\_1 //70.1.1.200/2/1**  $\blacksquare$  Port 2//70.1.1.200/2/2 **A** Interfaces **L23Protocols** L47Protocols  $\equiv$  Streams  $\Lambda$  Captures 手工添加

#### 步骤 **2-3:** 添加 **NetworkInterface**

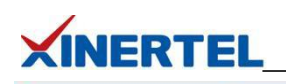

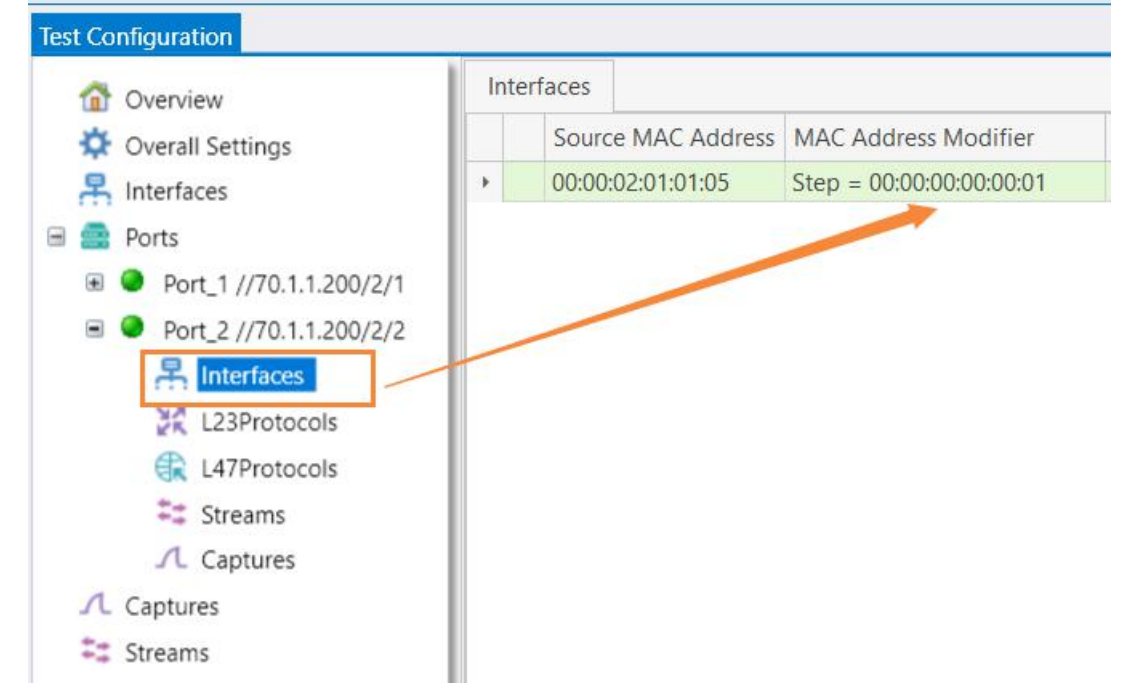

还可以通过 wizard 方式创建 Interface

#### 步骤 **2-4:** 修改 **NetworkInterface**

修改接口 IP 地址信息

- · 网关是 DUT 的 IP
- · IPv4 地址是本端的 IP

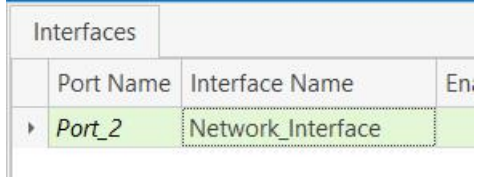

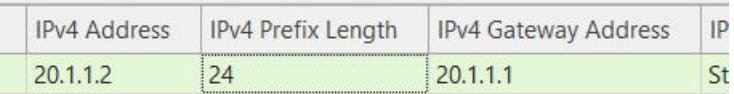

#### 学习 ARP(选中接口, 右键)

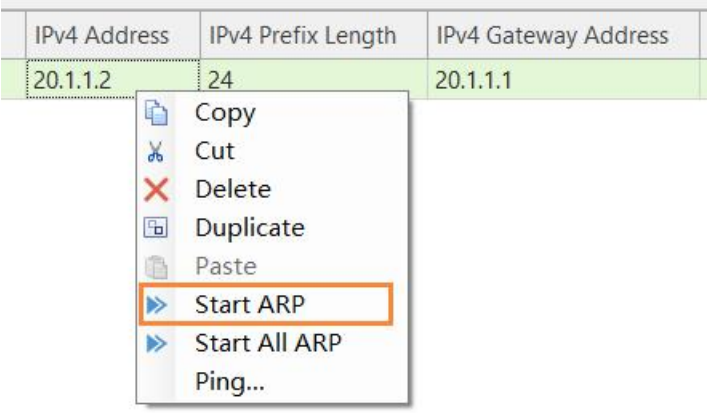

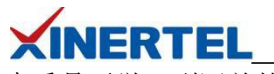

查看是否学习到网关的 MAC 地址

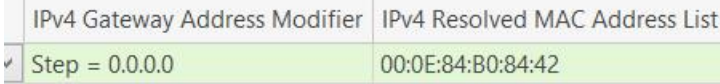

## <span id="page-10-0"></span>2.3 配置 RIP

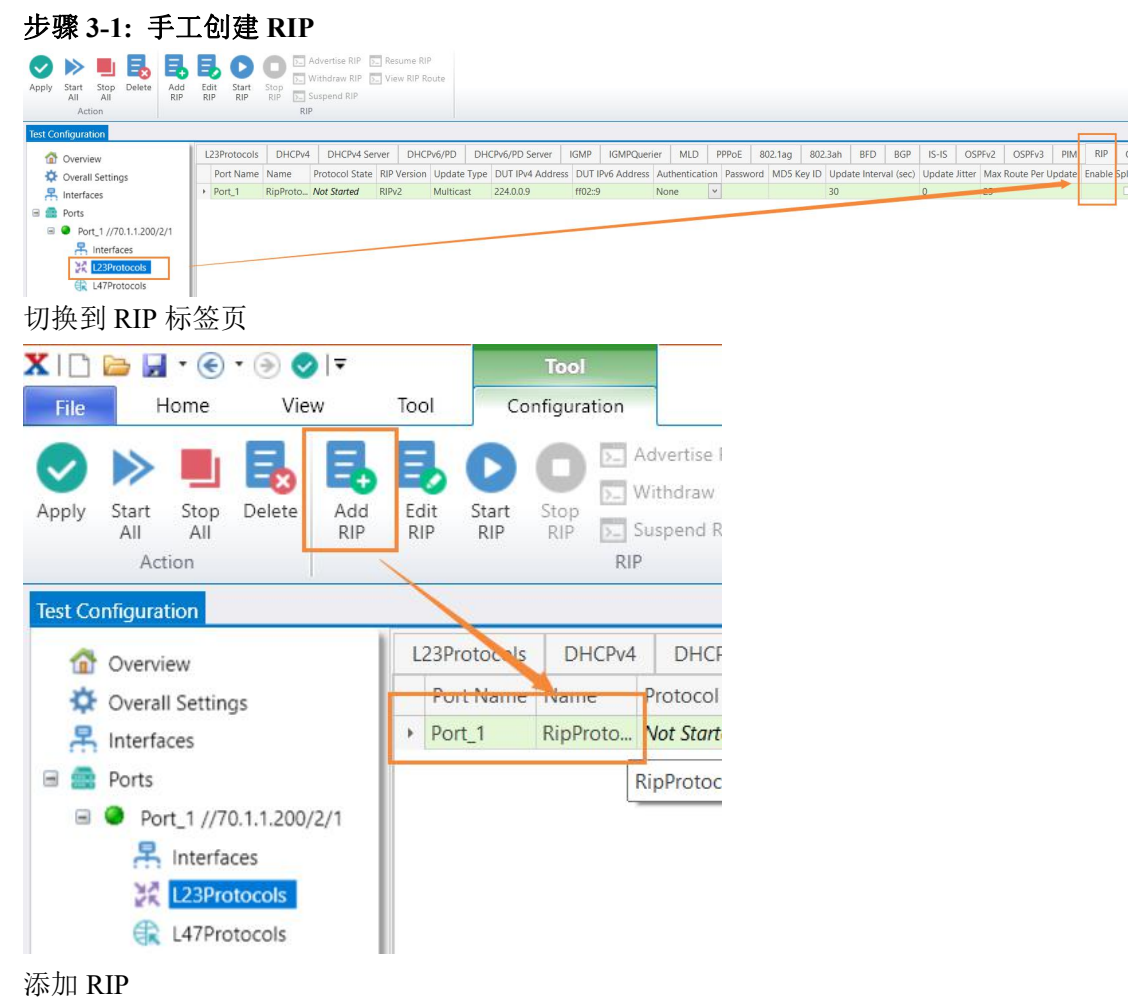

### 步骤 **3-2:** 修改 **RIP** 配置

版本选择为 RIPv2

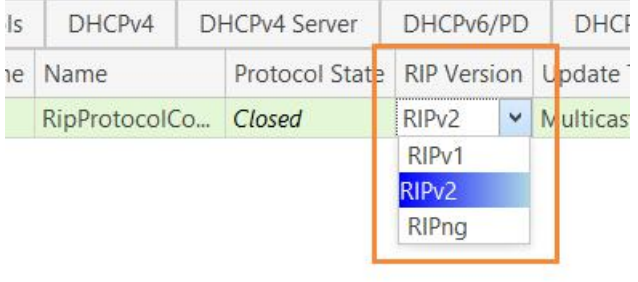

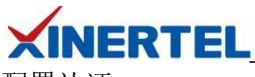

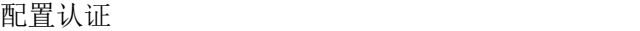

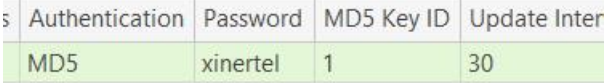

## 其它参数

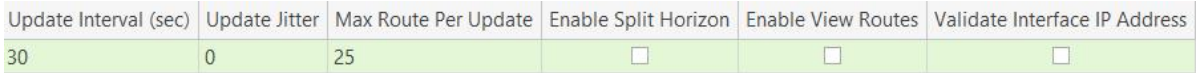

## 步骤 **3-3:** 关联 配置和接口

关联配置和接口

- · 切换到 L23Protocols
- · 选择 RIP\_Interface

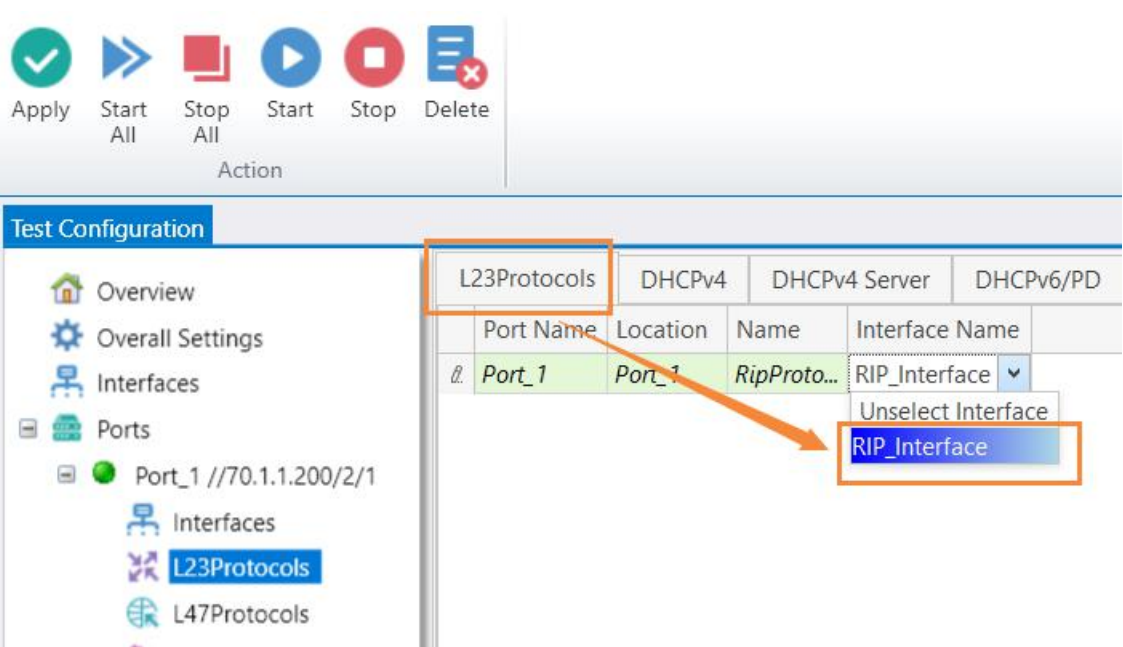

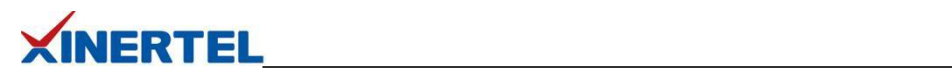

<span id="page-12-0"></span>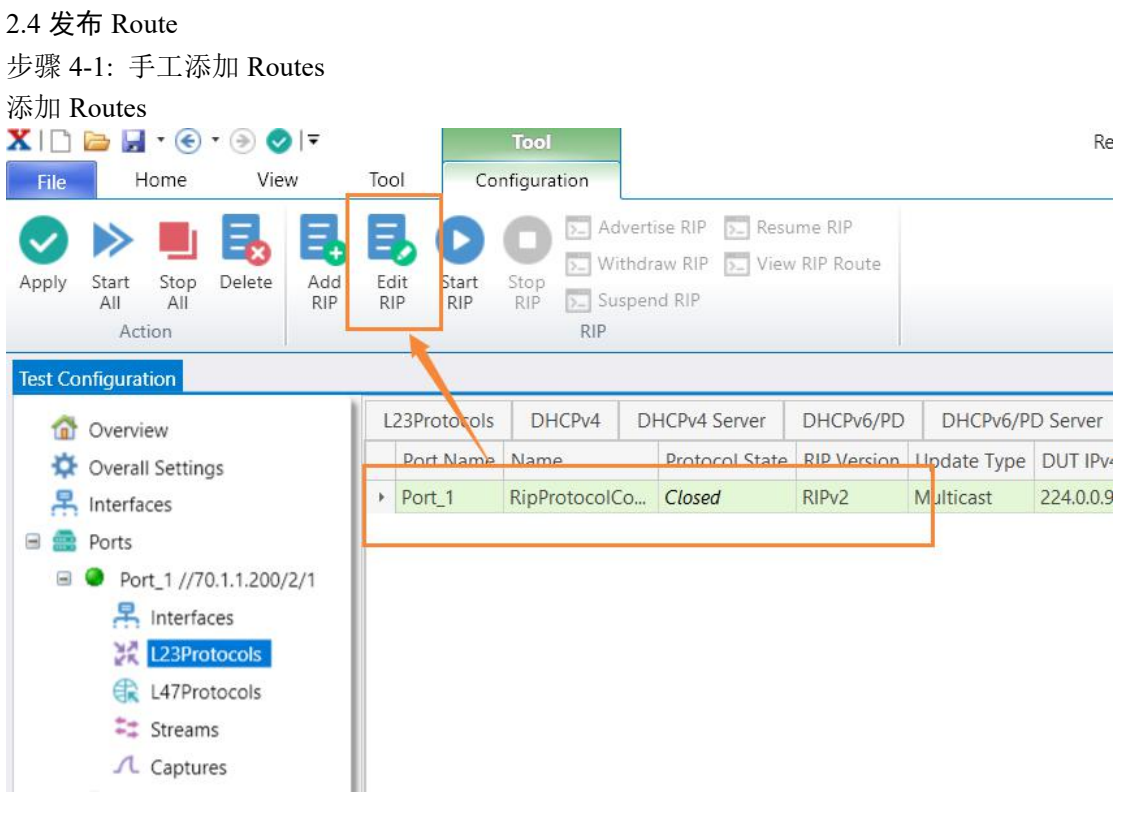

步骤 **4-2:** 添加 **RIP routes**

添加 10 条 RIP Routes

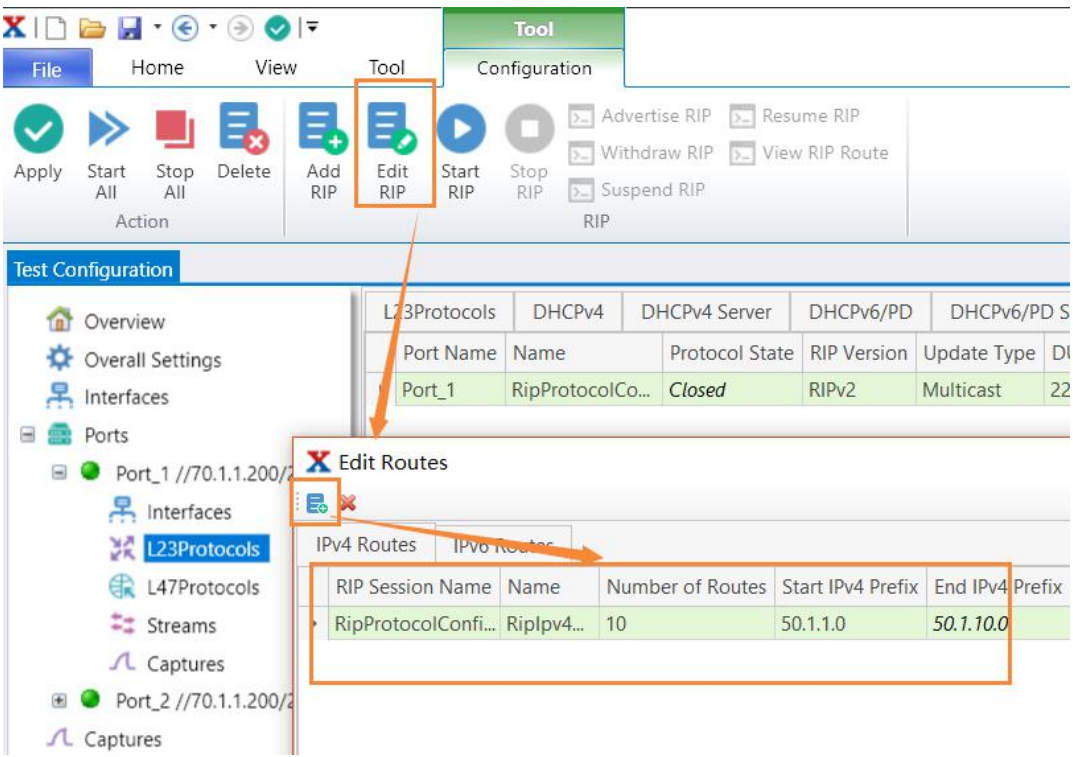

## **XINERTEL**

<span id="page-13-0"></span>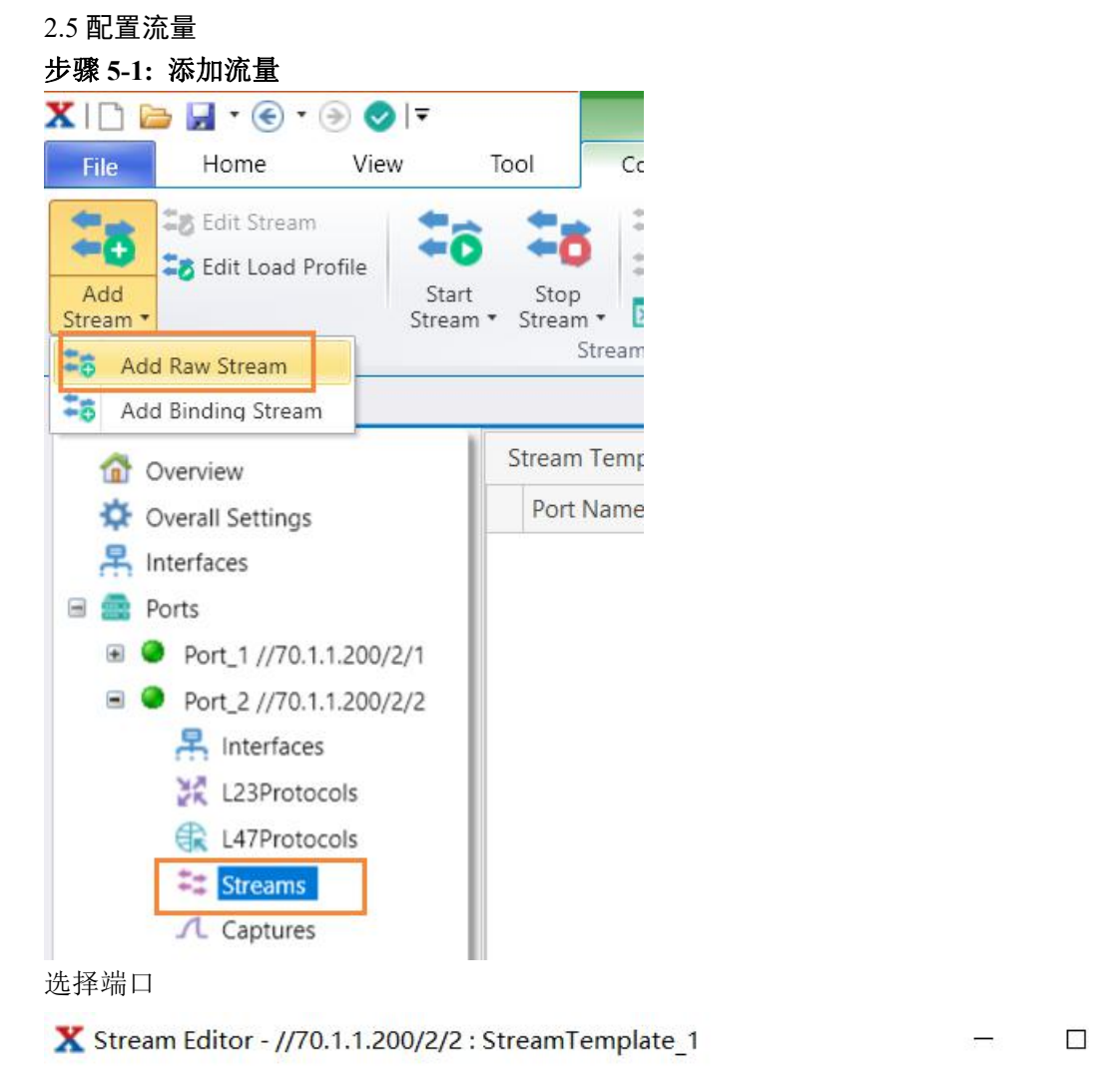

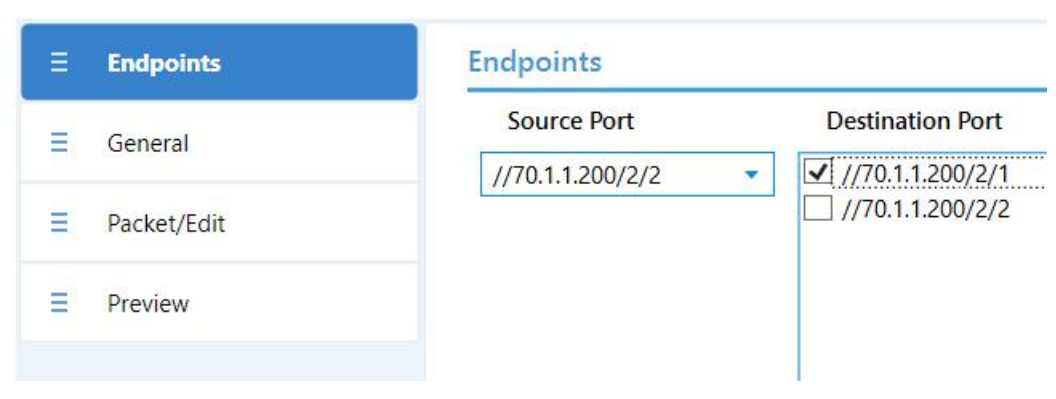

#### 步骤 **5-2:** 配置流量

配置流量

- · 流量名称
- · 报文长度, 填充内容等

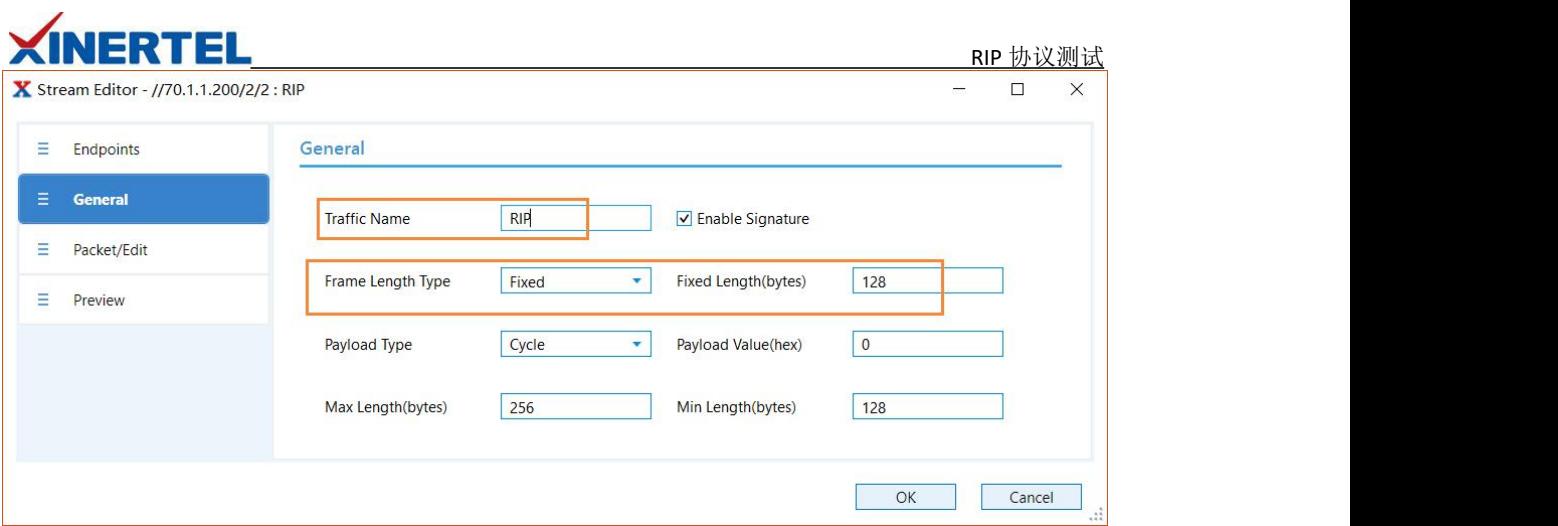

## 步骤 **5-3:** 配置报文格式 **1**

目的 MAC · 修改为 DUT G1/0/2 的 MAC 源 IP · 修改为测试仪 P2 的 IP 配置 Frame

· 配置 Frame 长度

· 配置 Frame 填充内容

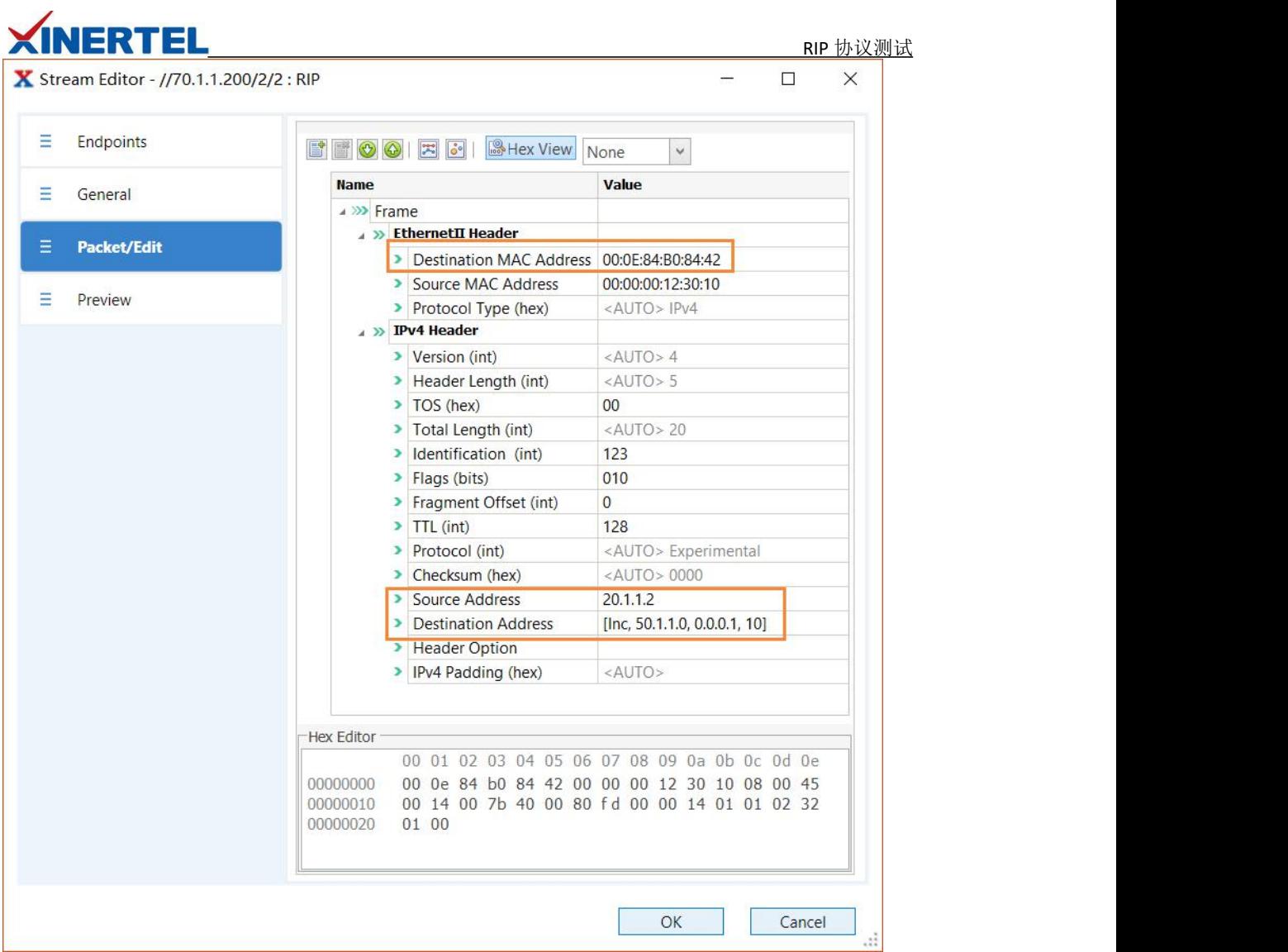

## 步骤 **5-4:** 配置报文格式 **2**

目的地址配置递增 对应发布的 10 条 Routes

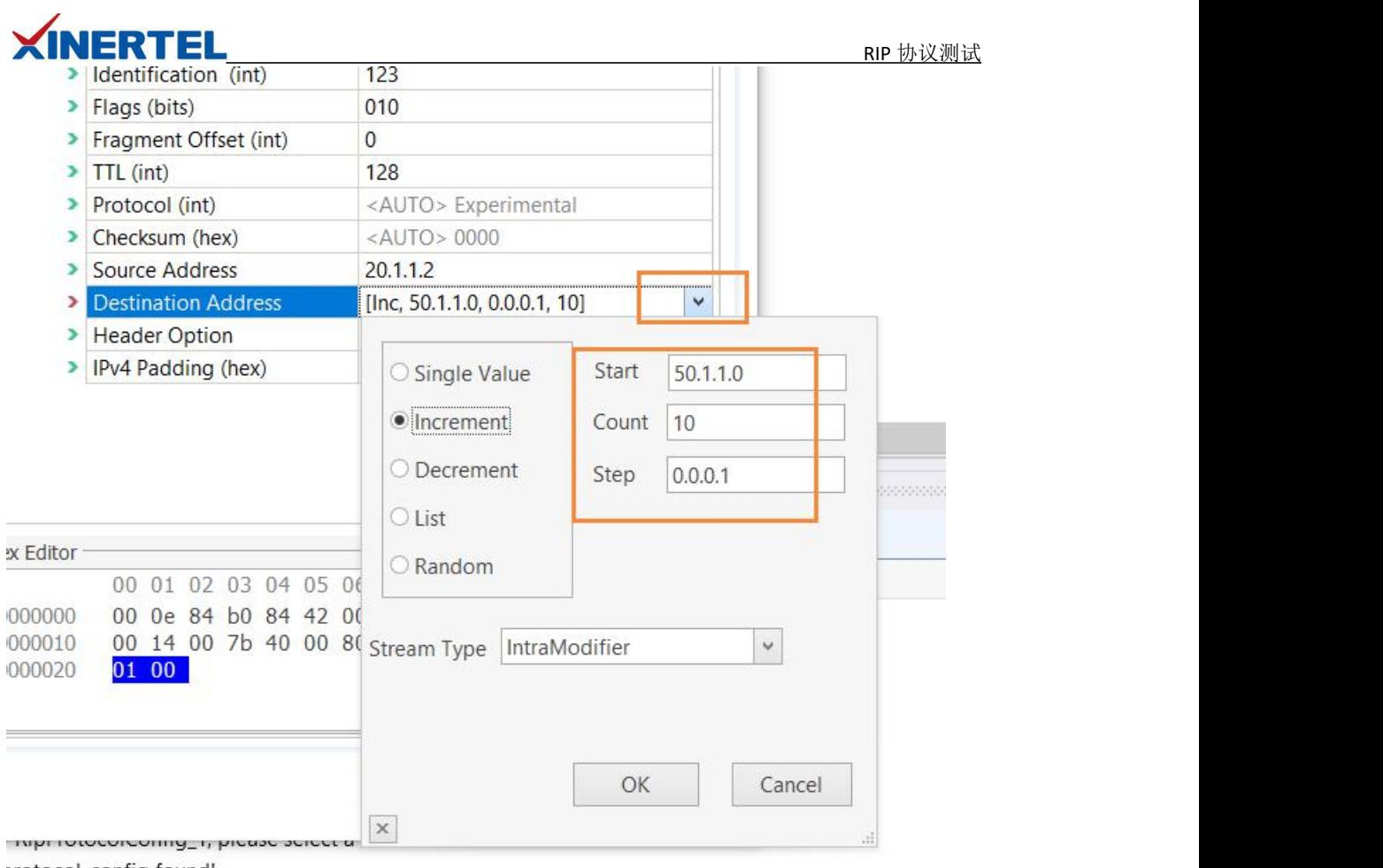

## 步骤 **5-5:** 预览报文

目的 IP 地址递增会显示出来

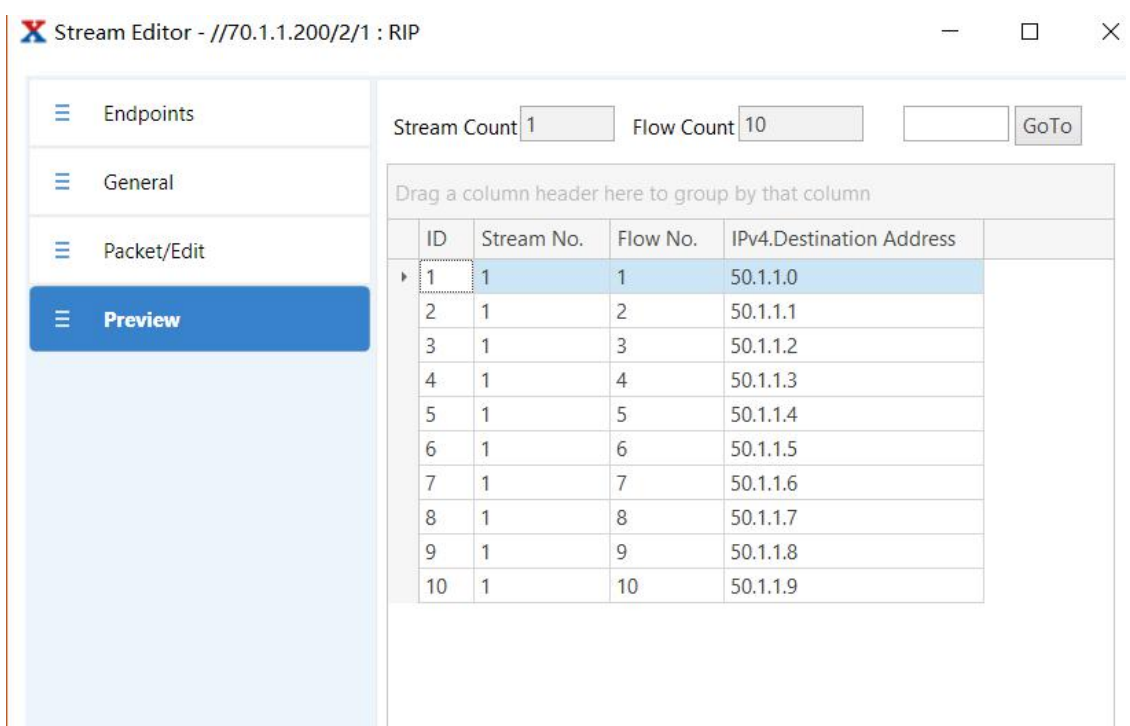

<span id="page-17-0"></span>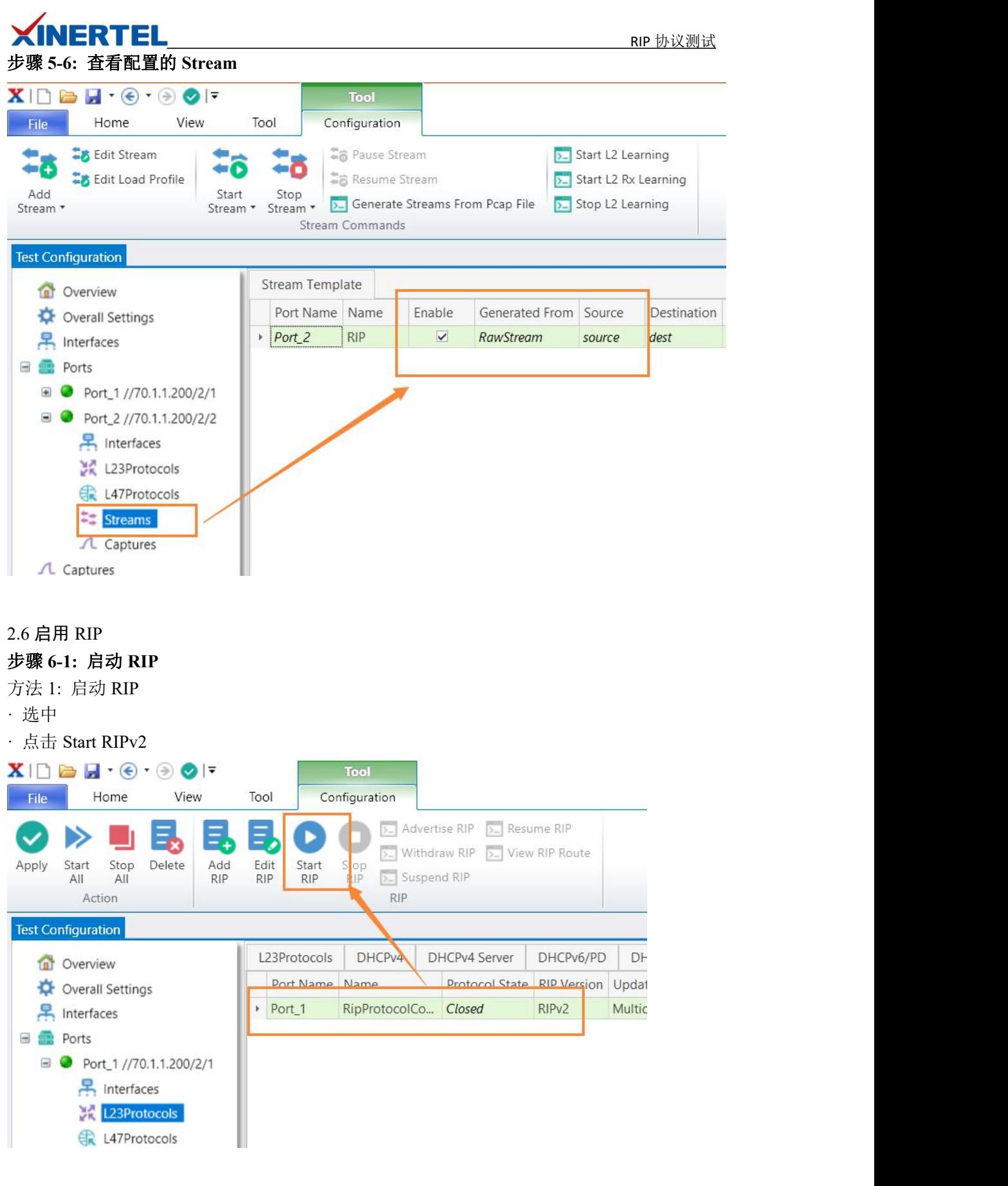

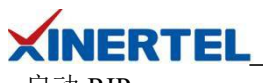

· 启动 RIP

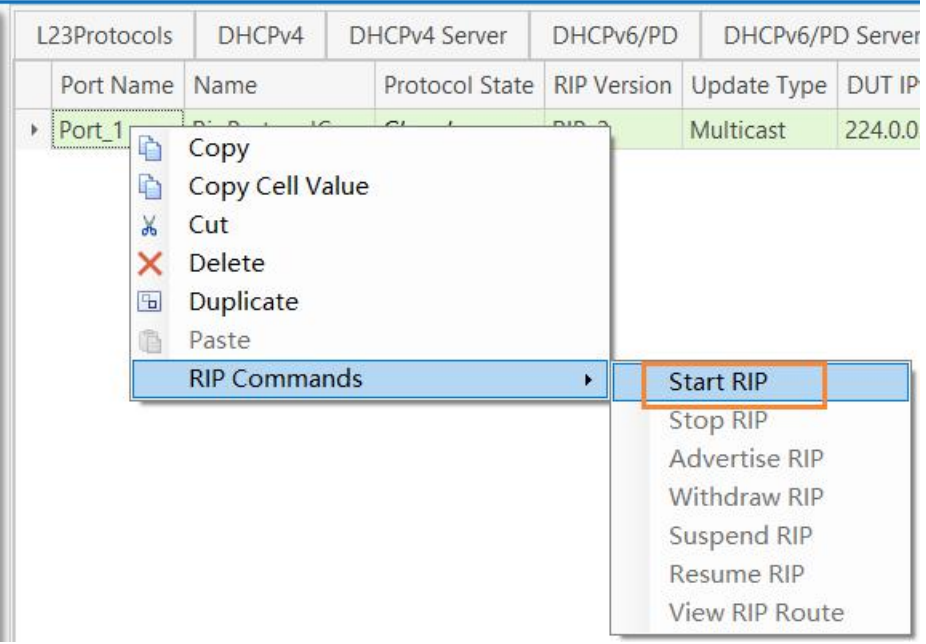

#### 步骤 **6-2:** 查看 **RIP** 状态

查看状态

状态变为 Open 以后, 表明已经成功发布路由

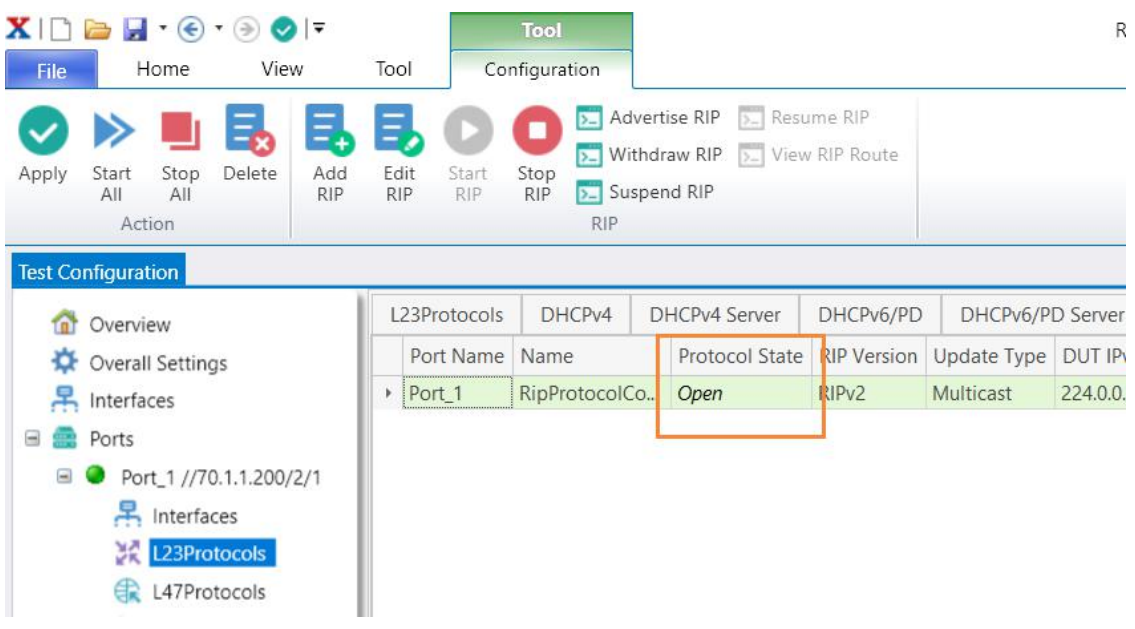

#### 步骤 **6-3:** 查看 **DUT** 是否学习到 **Routes**

DUT 学习到 10 条 Routes

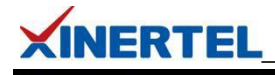

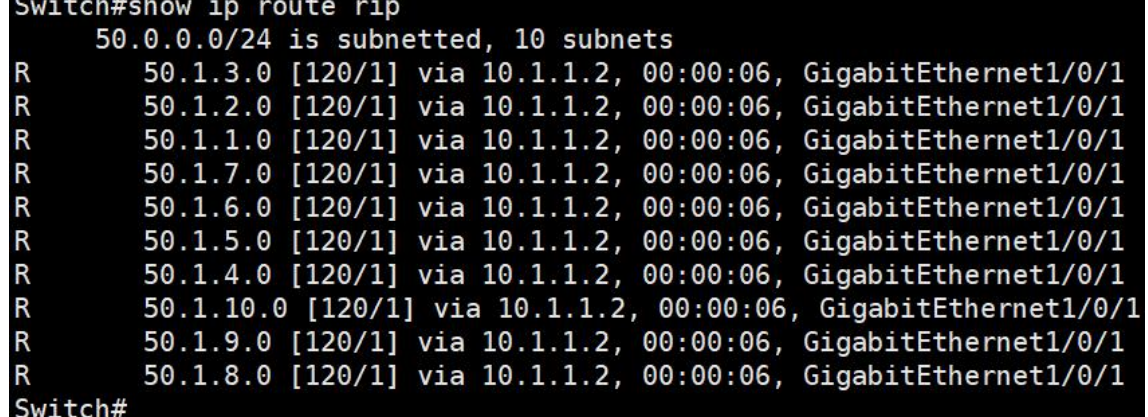

<span id="page-19-0"></span>2.7 发流验证

步骤 **7-1:** 切换 **Load** 模式 切换模式 默认基于端口 切换到基于 Stream **Ex** Edit Stream #@ Pause Stream > Start L2 Learning  $28$ ិតិ ្នុង **CO** Resume Stream Edit Load Profile **D**\_ Start L2 Rx Learning Add<br>Stream Start Stop  $\overline{\sum}$  Generate Streams From Pcap File  $\overline{\sum}$  Stop L2 Learning Stream Commands **Test Configuration** Stream Template **Th** Overview Generated From Source Destination Stream State Enable Signature Resolve Destination M Overall Set ngs BindingStream Interface\_1(20.1.1.2/24) Ospfv2SummaryRo... Ready  $\overline{\vee}$  $\overline{\vee}$  $\blacksquare$  Ports **BindingStream** Interface\_1(20.1.1.2/24) Ospfv2AsExternalR... Ready  $\overline{\mathbb{Z}}$  $\overline{\mathbb{M}}$  $\text{er}$  Port\_1 /70.1.1.200/2/1 <mark>具</mark> Interaces **X** Edit Load Profile 꽃 L23 rotocols Load Profile **ER** L47 rotocols Port Na... Transmit Mo... Error Gene Load Profile Ty... | Inter Frame Gap Profi... | Stream Load Profi... hti.  $\approx$  Streams Port 1 Continuous No Frron Base On Port InterFrameGanProfile  $\Lambda$  Cap<mark>tures</mark>  $\ell$  Port\_2 Continuous No Error **Base On Stream** Edit Stream Ba...  $\bullet$  Port\_2 /70.1.1.200/2/2 Name Value <mark>具</mark> Interfaces Unit Percent (%) 3 L23Protocols Name StreamLoadProfile\_2 L47Protocols  $Enable$  $\approx$  Streams  $Tag$  $\Lambda$  Captures

步骤 **7-2:** 修改 **Load** 值 修改 load 值 修改为 10%

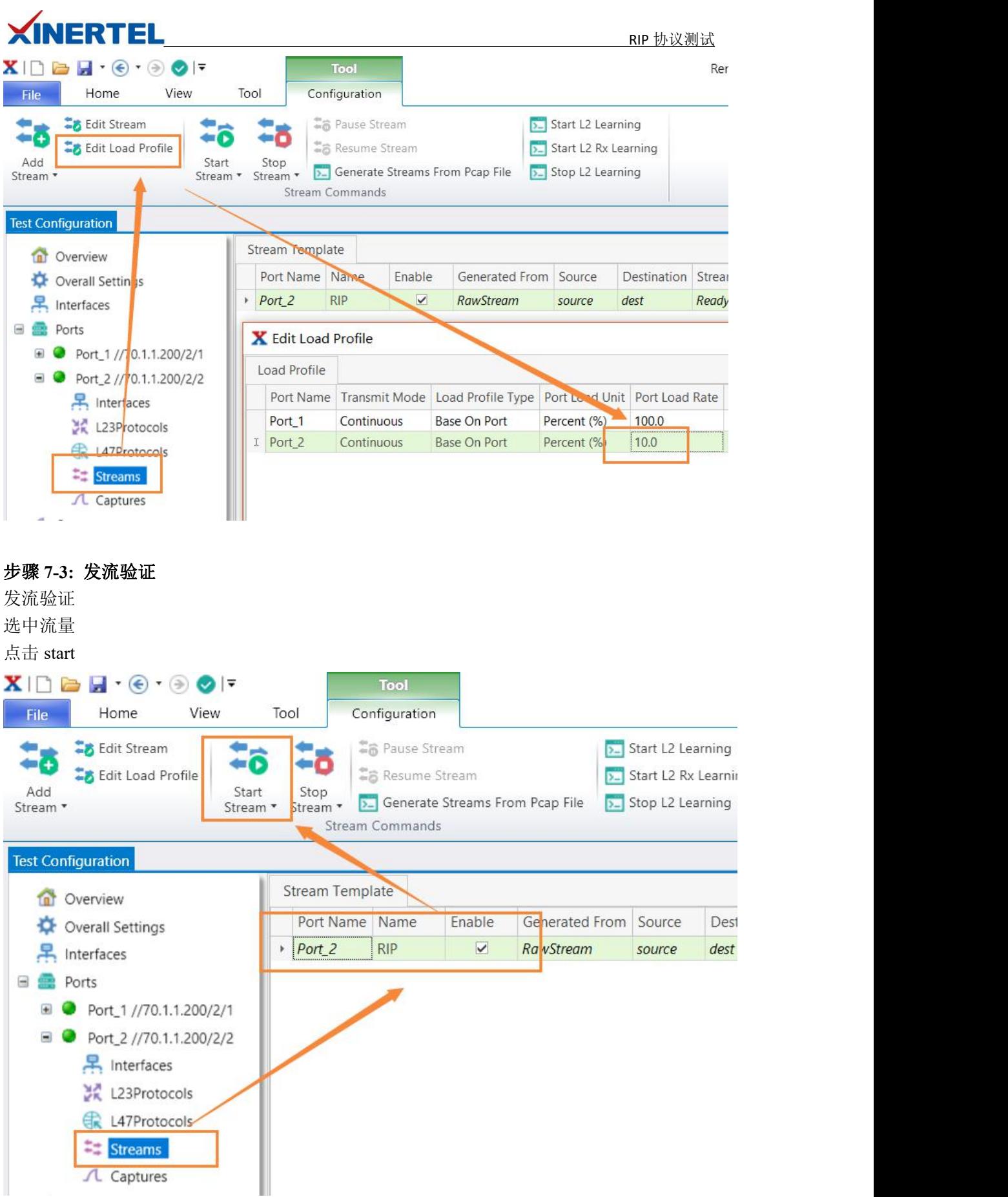

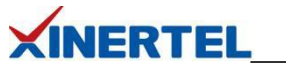

## 步骤 **7-4:** 切换到 **Stream Block** 统计

切换统计

- · 默认基于端口统计
- · 切换到基于 stream Block 统计

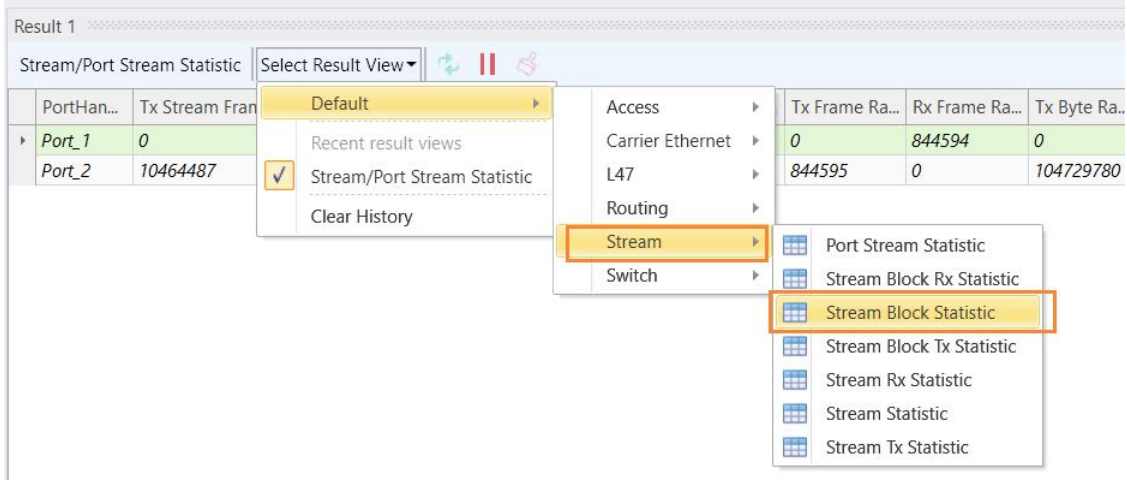

#### 步骤 **7-5:** 查看统计

- 查看统计
- · 速率
- · 时延
- · 丢包
- · ….

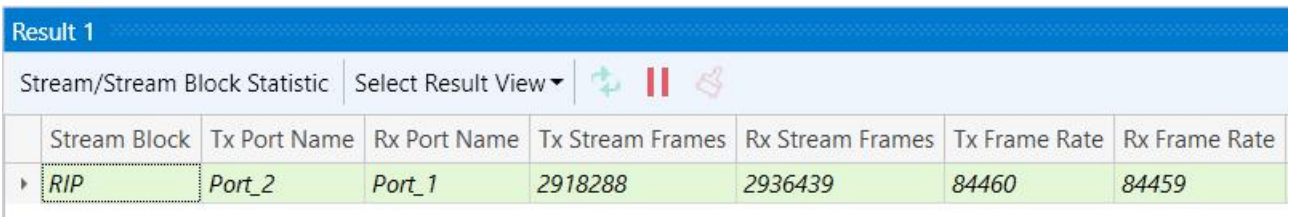

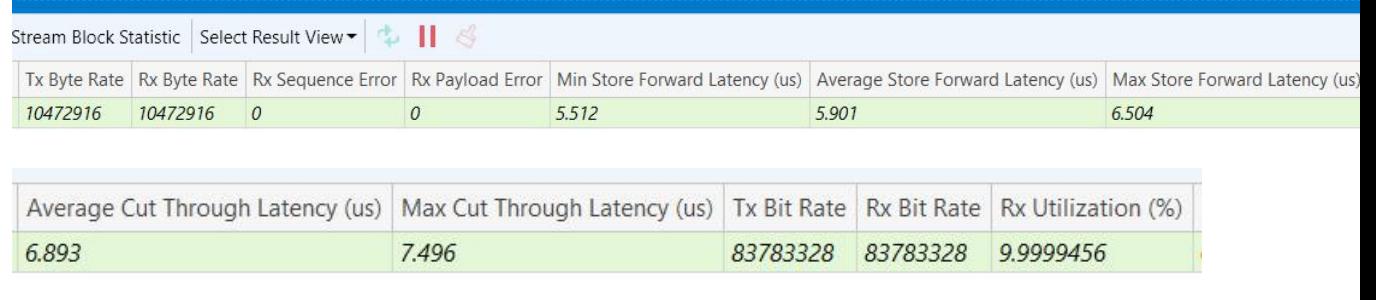

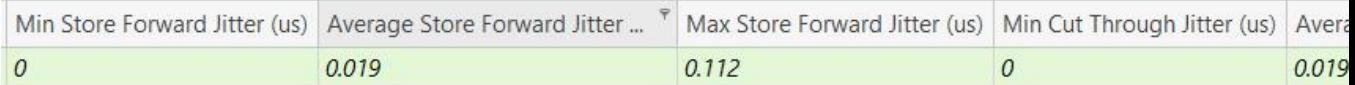

确保没有丢包

# **XINERTEL**

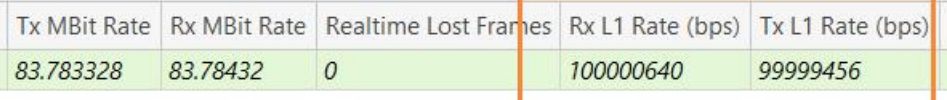

## 三层交换机的配置

```
! ! We have a set of the set of the
interface GigabitEthernet1/0/1
 no switchport
 ip address 10.1.1.1 255.255.255.0
! ! We have a set of the set of the
interface GigabitEthernet1/0/2
 no switchport
 ip address 20.1.1.1 255.255.255.0
! ! We have a set of the set of the
      -------------------------------
! ! We have a set of the set of the
router rip
 version 2
 network 10.0.0.0
! ! We have a set of the set of the
以上就是使用 BigTao-V 网络测试仪进行 RIP 协议测试实操。
```